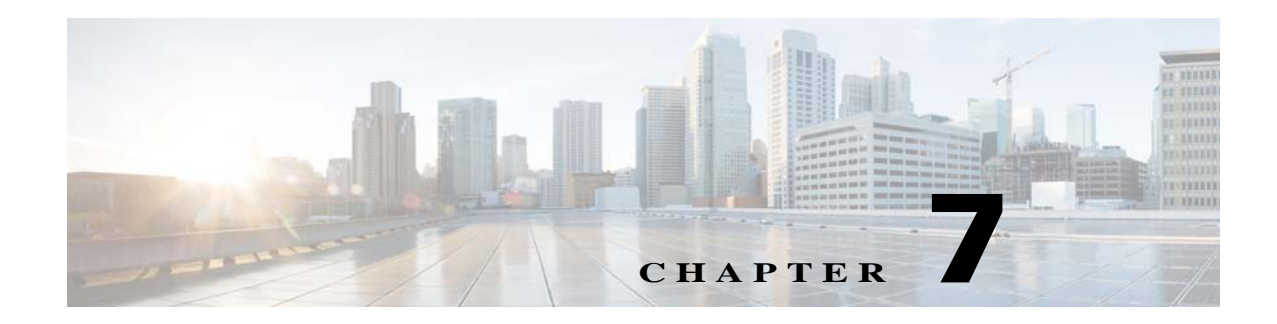

# **Network Setup**

The Network Setup windows let you configure various network-related settings for the IP camera. The following sections describe the Network Setup windows in detail:

- **•** [Basic Window, page 7-1](#page-0-0)
- **•** [IP Addressing Window, page 7-3](#page-2-0)
- **•** [Time Window, page 7-5](#page-4-0)
- **•** [Discovery Window, page 7-7](#page-6-0)
- **•** [Medianet Window, page 7-7](#page-6-1)
- **•** [SNMP Window, page 7-8](#page-7-0)
- **•** [802.1x Window, page 7-10](#page-9-0)
- **•** [IP Filter Window, page 7-12](#page-11-0)
- **•** [QoS Window, page 7-13](#page-12-0)

# <span id="page-0-0"></span>**Basic Window**

 $\mathbf I$ 

The Basic window provides options for identifying the IP camera and controlling basic operations. To display the Basic window, perform the following steps:

### **Procedure**

- **Step 1** From the IP camera user interface, click the **Setup** link.
- **Step 2** Click **Network Setup** to expand the menu.
- **Step 3** From the Network Setup menu, click **Basic**.

The Basic window appears. If you change any options in this window, you must click the **Save** button to save the changes. If you do not click this button, changes are not retained when you exit the window. The **Save** button appears at the bottom of the window. You might need to scroll down to it.

[Table 7-1](#page-1-0) describes the options in the Basic window.

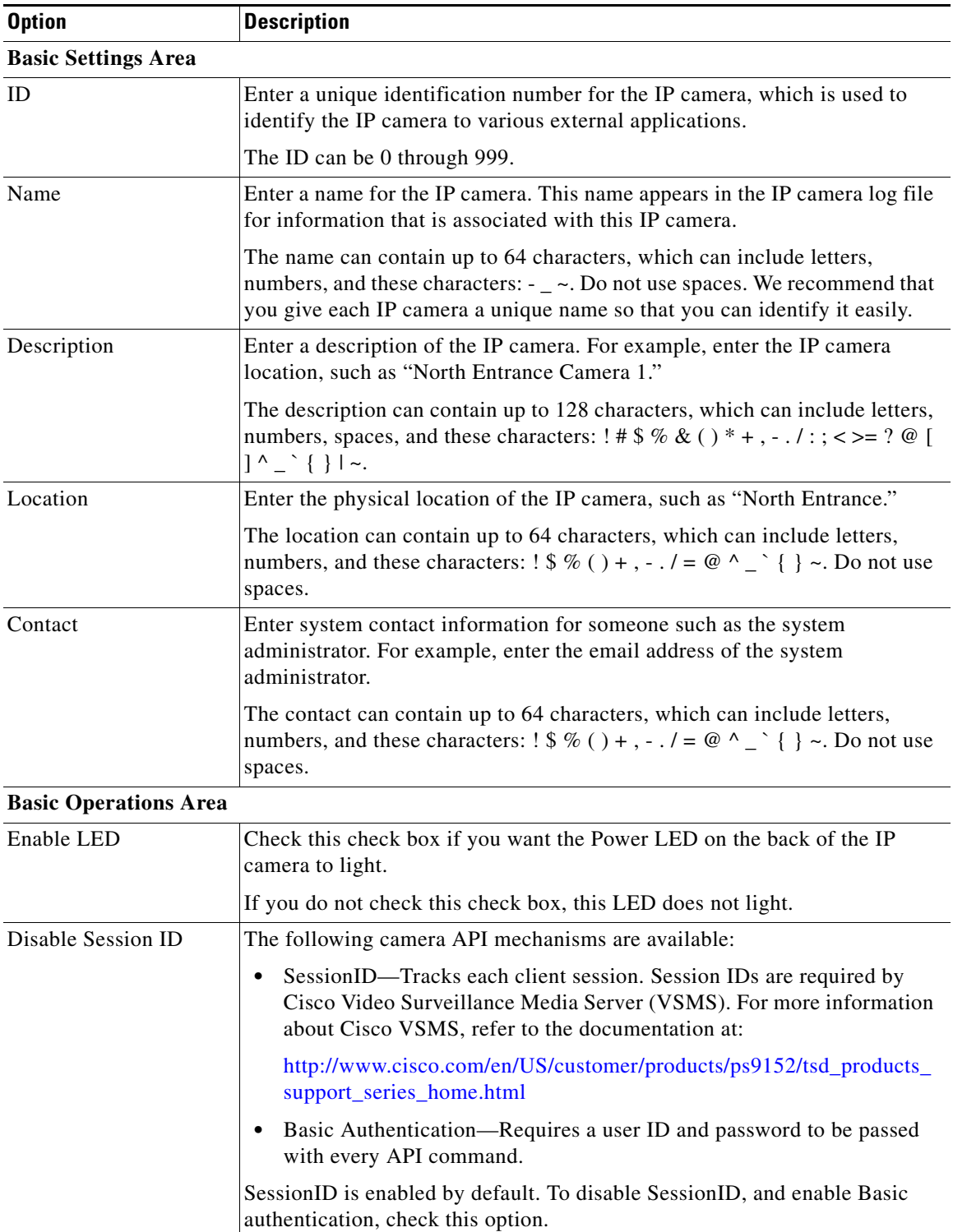

<span id="page-1-0"></span>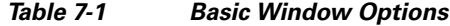

П

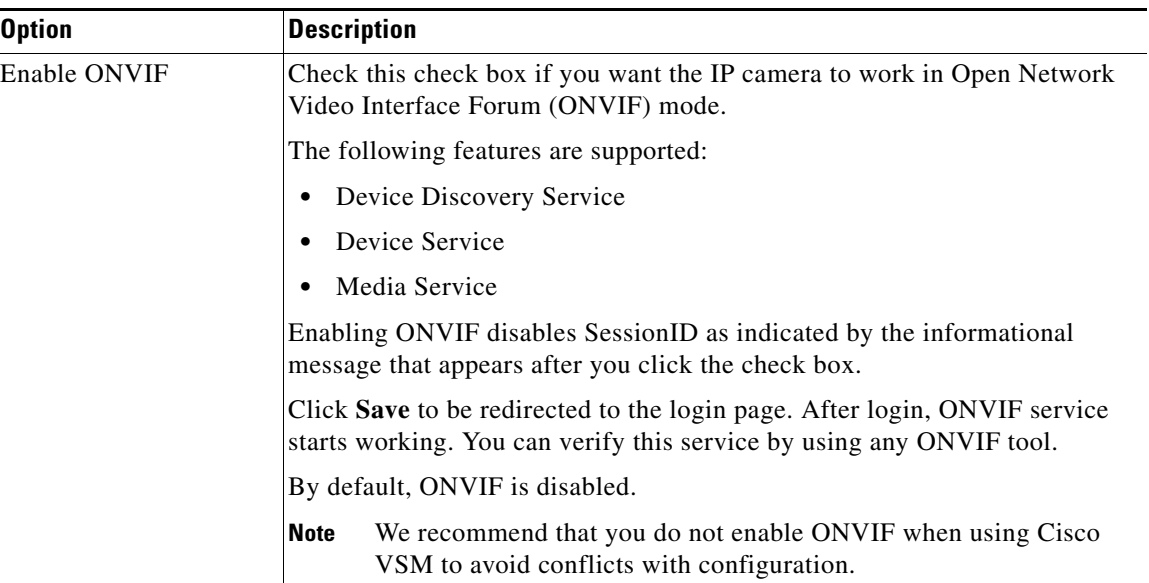

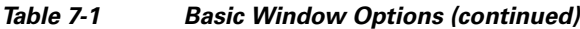

# <span id="page-2-0"></span>**IP Addressing Window**

The IP Addressing window provides options for configuring the IP address of the IP camera.

The IP camera supports the use IPv4 and optionally IPv6.

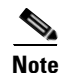

 $\mathbf I$ 

**Note** IPv6 functionality is not supported for multicast events and alerts.

To display the IP Addressing window, perform the following steps:

### **Procedure**

- **Step 1** From the IP camera user interface, click the **Setup** link.
- **Step 2** Click **Network Setup** to expand the menu.
- **Step 3** From the Network Setup menu, click **IP Addressing**.

The IP Addressing window appears. If you change any options in this window, you must click the **Save**  button to save the changes. If you do not click this button, changes are not retained when you exit the window. The **Save** button appears at the bottom of the window. You might need to scroll down to it.

<span id="page-3-0"></span>ë

[Table 7-2](#page-3-0) describes the options in the IP Addressing window.

| <b>Option</b>        | <b>Description</b>                                                                                                    |
|----------------------|----------------------------------------------------------------------------------------------------|
| <b>IP Addressing</b> |                                                                                                    |
| Configuration Type   | Choose the method by which the IP camera obtains its IP address:                                                                                                    |
|                      | <b>Dynamic—If</b> your network includes a DHCP server for dynamic<br>$\bullet$<br>allocation of IP addresses, choose this option if you want DHCP to<br>assign an IP address and subnet mask to the IP camera. Depending on<br>your router, the default gateway, primary DNS server, and secondary<br>DNS server may also be assigned. The DHCP server must be configured<br>to allocate static IP addresses based on MAC addresses so that the IP<br>camera always receives the same address. |
|                      | Static—Choose this option if you want to manually enter an IP address,<br>subnet mask, default gateway, and DNS server IP addresses for the<br>camera.                                                                                                    |
| IPv4                 |                                                                                                    |
| <b>IP</b> Address    | If you configured the IP camera for a static IP address, enter that IPv4<br>address.                                                                                                    |
| Subnet Mask          | If you configured the IP camera for a static IP address, enter the IPv4 subnet<br>mask for the IP camera. Use the same value that is configured for the PCs on<br>your network.                                                                                                    |
| Gateway Address      | If you configured the IP camera for a static IP address, enter the IPv4<br>gateway for the IP camera. Use the same value that is configured for the PCs<br>on your network.                                                                                                    |
| Primary DNS          | Optional. Enter the IP address of the primary DNS server that is used in your<br>network for IPv4. Use the same value that is used for the PCs on your<br>network. Typically, your ISP provides this address.                                                                                                    |
|                      | This address is required if you use a host name instead of an IP address in<br>any configuration field in the IP camera configuration windows.                                                                                                    |
| <b>Secondary DNS</b> | Optional. Enter the IP address of a secondary (backup) DNS server to use for<br>IPv4 if the primary DNS server is unavailable.                                                                                                    |
|                      | This address is required if you have a secondary DNS server and you use a<br>host name instead of an IP address in any configuration field in the IP camera<br>configuration windows.                                                                                                    |
| IPv6 Area            |                                                                                                    |
| Enable               | Check this check box if you want to enable IPv6 for the IP camera.                                                                                                    |
| <b>IP</b> Address    | Enter the IPv6 address to use.                                                                                                    |
| Subnet Prefix Length | Enter the length of the subnet prefix.                                                                                                    |
| Gateway Address      | Enter the address of the IPv6 gateway for the IP camera.                                                                                                    |
| Primary DNS          | Enter the IP address of the primary IPv6 DNS server that is used in your<br>network.                                                                                                    |
| <b>Secondary DNS</b> | Enter the IP address of the secondary IPv6 DNS server that is used in your<br>network.                                                                                                    |

*Table 7-2 IP Addressing Window Options*

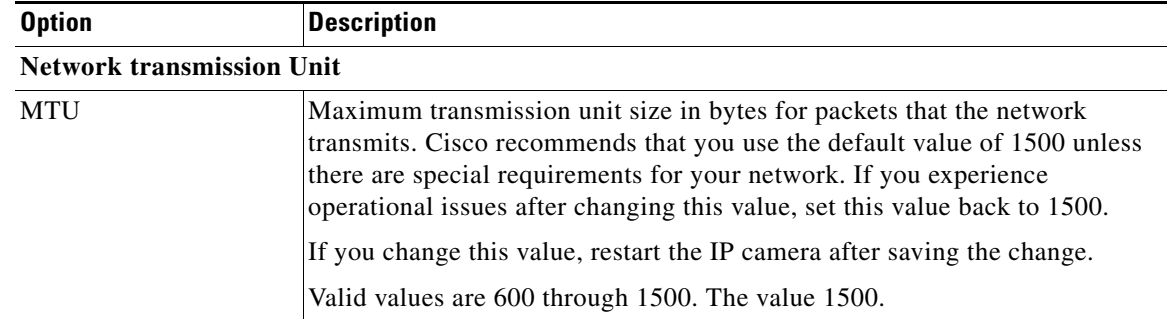

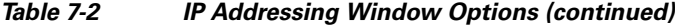

# <span id="page-4-0"></span>**Time Window**

The Time window provides options for setting and maintaining the time of the IP camera.

To display the Time window, perform the following steps:

### **Procedure**

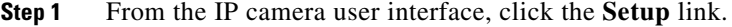

- **Step 2** Click **Network Setup** to expand the menu.
- **Step 3** From the Network Setup menu, click **Time**.

The Time window appears. If you change any options in this window, you must click the **Save** button to save the changes. If you do not click this button, changes are not retained when you exit the window. The **Save** button appears at the bottom of the window. You might need to scroll down to it.

[Table 7-3](#page-4-1) describes the options in the Time window.

| <b>Option</b>                     | <b>Description</b>                                                                                                    |
|-----------------------------------|----------------------------------------------------------------------------------------------------|
| <b>Set Time Mode Area</b>         |                                                                                                    |
| <b>Manually Configure</b><br>Time | Choose this option if you want to set the time for the IP camera manually.                                                                                          |
| Use NTP Server to<br>Update Time  | Choose this option if you want the IP camera to obtain its time from a<br>network time protocol (NTP) server.                                                       |
|                                   | If you check this check box, the camera contacts the designated NTP server<br>every 64 seconds and synchronizes its internal clock with the time of that<br>server. |
|                                   |                                                                                                    |

<span id="page-4-1"></span>*Table 7-3 Time Window Options*

#### **Local Time Area**

 $\Gamma$ 

**Note** These options do not apply if you choose the Use NTP Server to Update Time option.

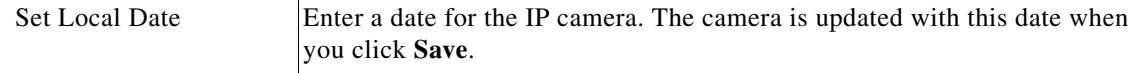

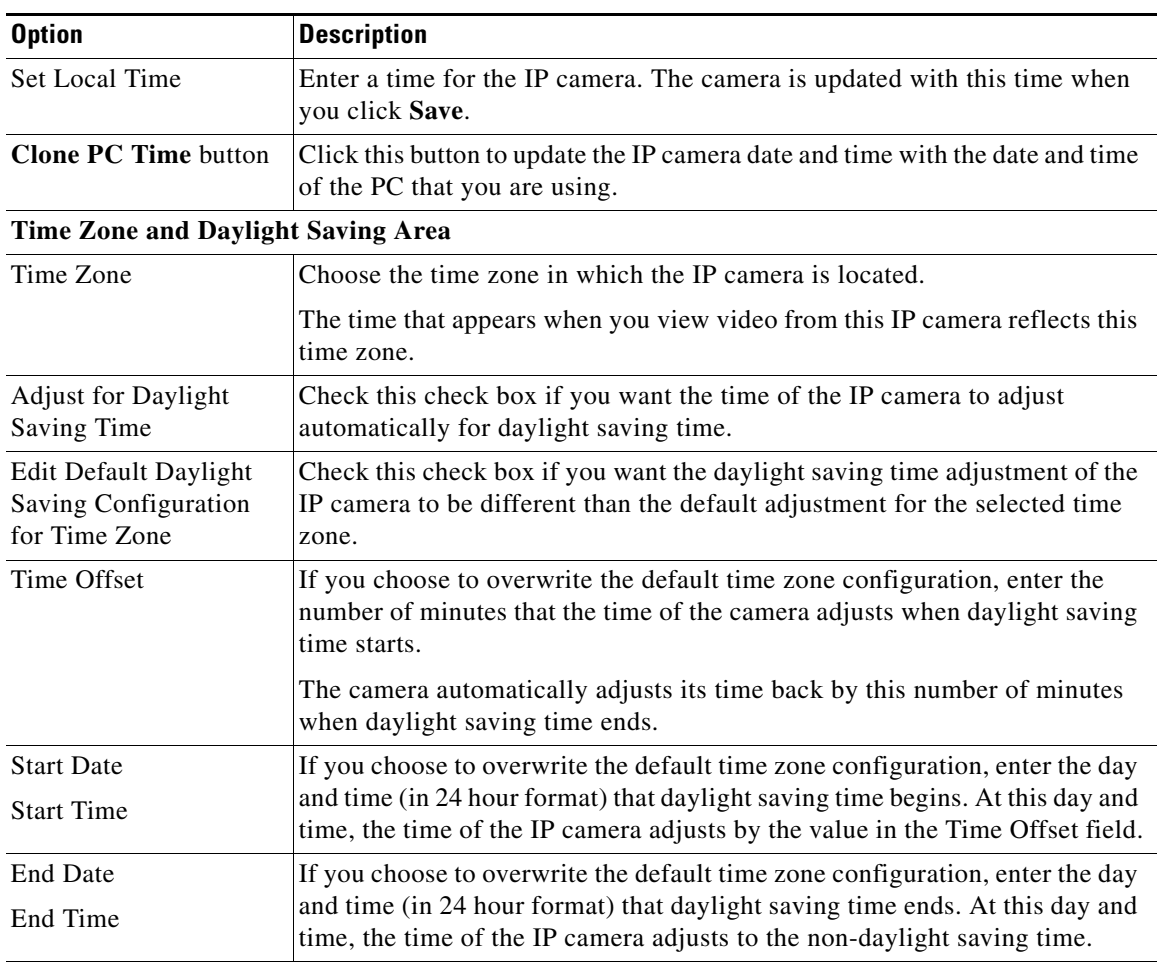

## *Table 7-3 Time Window Options (continued)*

## **NTP Server Settings Area**

**Note** These options do not apply if you choose the Manually Configure Time option.

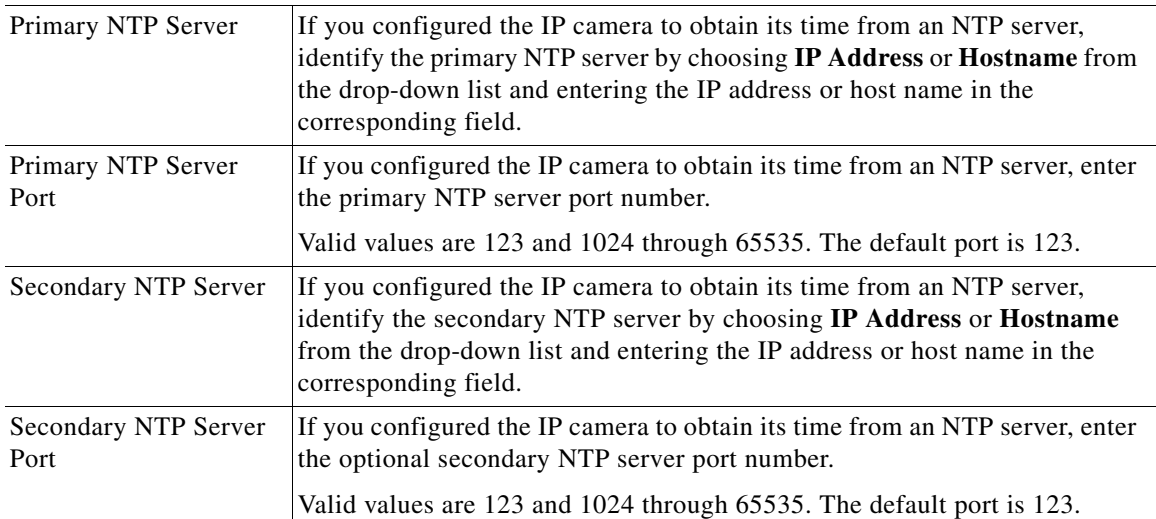

# <span id="page-6-0"></span>**Discovery Window**

The Discovery window provides options for configuring the IP camera to work with Cisco Discovery Protocol or Bonjour. These applications facilitate monitoring and management of your network.

To display the Discovery window, perform the following steps:

#### **Procedure**

- **Step 1** From the IP camera user interface, click the **Setup** link.
- **Step 2** Click **Network Setup** to expand the menu.
- **Step 3** From the Network Setup menu, click **Discovery**.

The Discovery window appears. If you change any options in this window, you must click the **Save**  button to save the changes. If you do not click this button, changes are not retained when you exit the window. The **Save** button appears at the bottom of the window. You might need to scroll down to it.

[Table 7-4](#page-6-2) describes the options in the Discovery window.

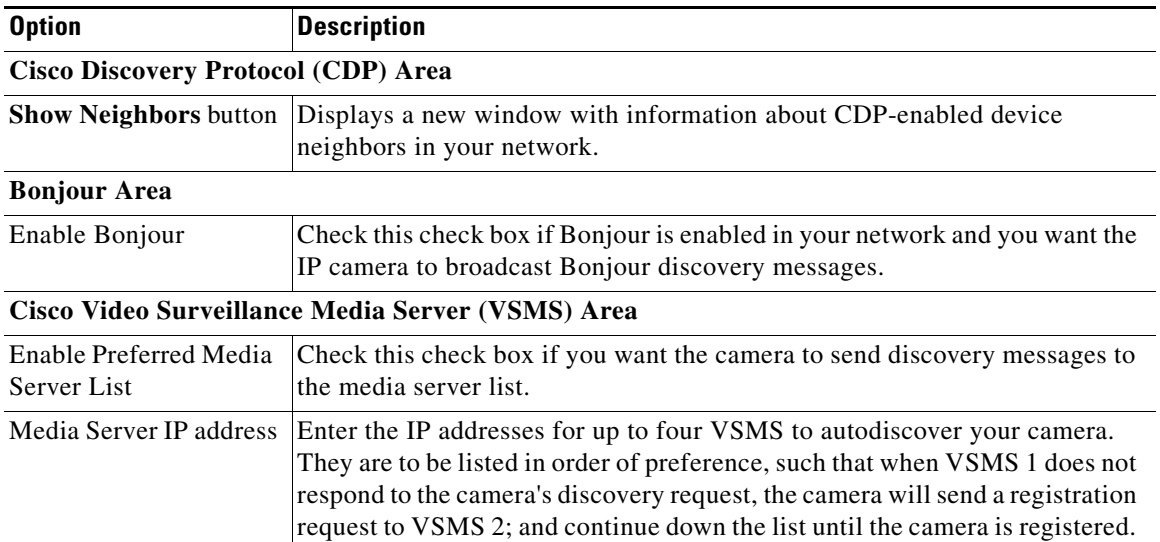

#### <span id="page-6-2"></span>*Table 7-4 Discovery Window Options*

## <span id="page-6-1"></span>**Medianet Window**

I

The Media Services Interface (MSI) is a software component that is embedded in video endpoints and collaboration applications. MSI ties the network to user devices and applications that enables an end-to-end architecture called Cisco Medianet.

The Medianet window on the IP cameras contains the Enable Flow Meditate option. By default this setting is enabled to allow metadata about the camera to be sent across the network and to the network elements in the media path.

For more information about Medianet, refer to the *Cisco Video Surveillance Operations Manager User Guide* at the following URL:

Ι

#### [http://www.cisco.com/en/US/products/ps10818/products\\_user\\_guide\\_list.html](http://www.cisco.com/en/US/products/ps10818/products_user_guide_list.html)

To display the Medianet window, perform the following steps:

- **Step 1** From the IP camera user interface, click the **Setup** link.
- **Step 2** Click **Network Setup** to expand the menu.
- **Step 3** From the Network Setup menu, click **Medianet**.

The Medianet window appears. If you change any options in this window, you must click the **Save** button to save the changes. If you do not click this button, changes are not retained when you exit the window. The **Save** button appears at the bottom of the window. You might need to scroll down to it.

[Table 7-5](#page-7-1) describes the options in the Medianet window.

<span id="page-7-1"></span>*Table 7-5 Medianet Window Options*

| <b>Option</b>                 | <b>Description</b>                                                                                                    |  |
|-------------------------------|----------------------------------------------------------------------------------------------------|--|
| <b>Medianet Features Area</b> |                                                                                                    |  |
| Enable Flow Metadata          | Check this check box if Medianet is supported in your network. Flow<br>metadata is the data that describes flow in network. |  |
|                               | Enabling this feature helps with sending metadata across the network and<br>network elements in the media path.             |  |
|                               | This feature is enabled by default.<br><b>Note</b>                                                                          |  |

# <span id="page-7-0"></span>**SNMP Window**

The SNMP window provides options for configuring Simple Network Management Protocol (SNMP) settings for the IP camera. These settings can help you manage complex networks by sending messages to different devices on the network.

To display the SNMP window, perform the following steps:

- **Step 1** From the IP camera user interface, click the **Setup** link.
- **Step 2** Click **Network** Setup to expand the menu.
- **Step 3** From the Network Setup menu, click **SNMP**.

The SNMP window appears. If you change any options in this window, you must click the **Save** button to save the changes. If you do not click this button, changes are not retained when you exit the window. The **Save** button appears at the bottom of the window. You might need to scroll down to it.

[Table 7-6](#page-8-0) describes the options in the SNMP window.

 $\mathbf{I}$ 

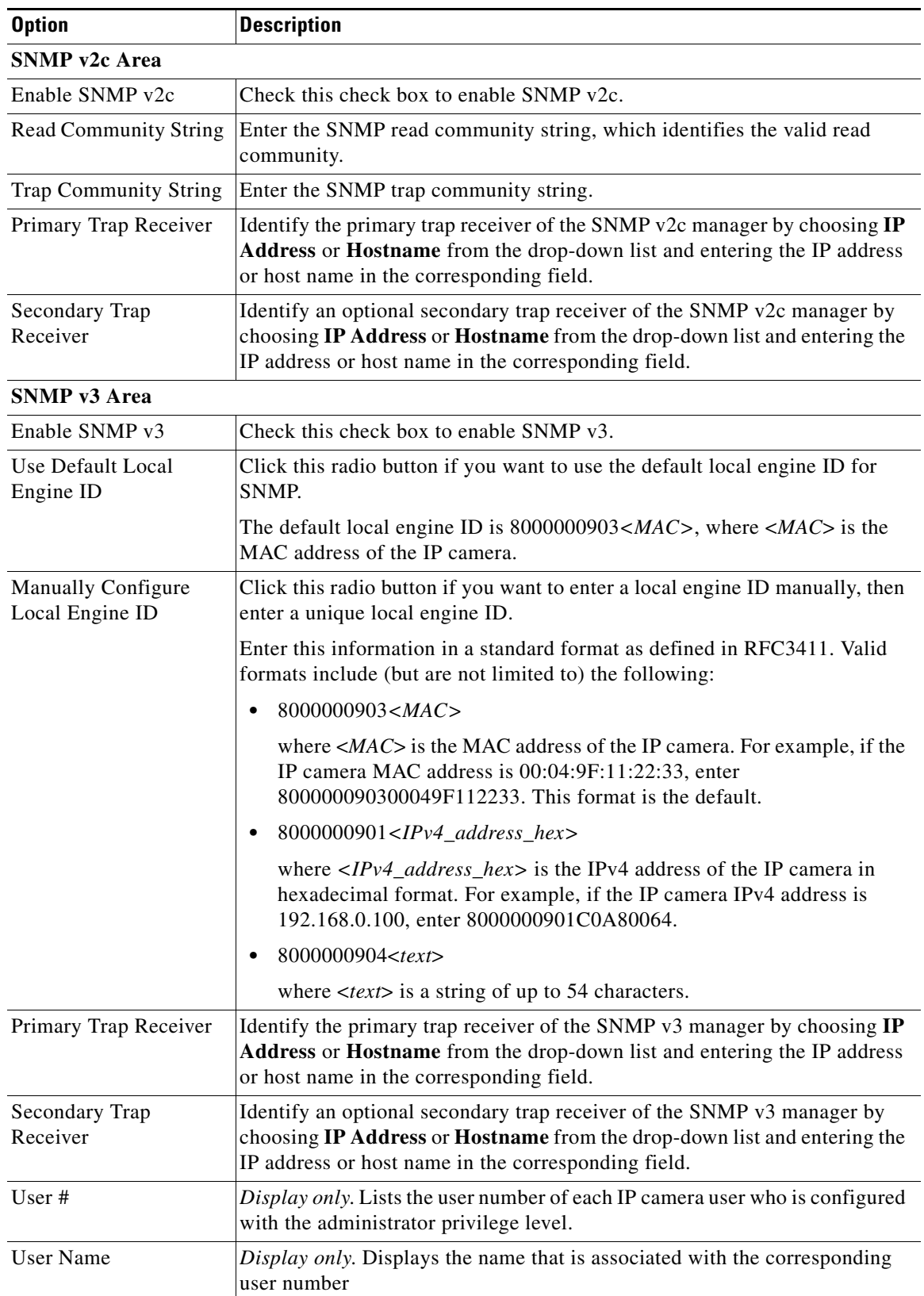

## <span id="page-8-0"></span>*Table 7-6 SNMP Window Options*

 $\blacksquare$ 

ן

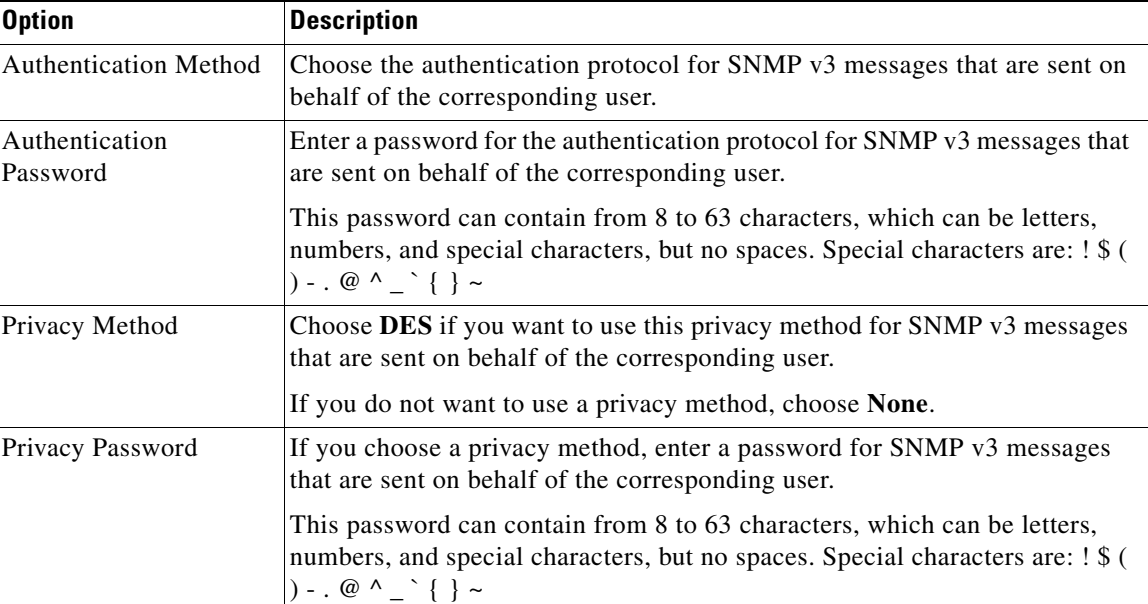

### *Table 7-6 SNMP Window Options (continued)*

# <span id="page-9-0"></span>**802.1x Window**

The 802.1x window provides options for configuring 802.1x authentication for the IP camera. These settings require that RADIUS be configured on your network to provide the client authentication.

To display the 802.1x window, perform the following steps:

- **Step 1** From the IP camera user interface, click the **Setup** link.
- **Step 2** Click **Network Setup** to expand the menu.
- **Step 3** From the Network Setup menu, click **802.1x**.

The 802.1x window appears. If you change any options in this window, you must click the **Save** button to save the changes. If you do not click this button, changes are not retained when you exit the window. The **Save** button appears at the bottom of the window. You might need to scroll down to it.

[Table 7-7](#page-9-1) describes the options in the 802.1x window.

<span id="page-9-1"></span>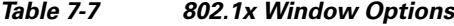

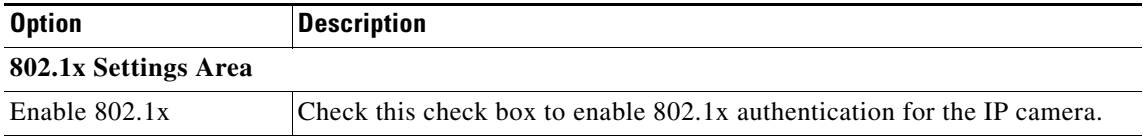

**The College** 

| <b>Option</b> | <b>Description</b>                                                                            |
|---------------|-----------------------------------------------------------------------------------------------|
| Protocol Type | Choose the protocol for 802.1x authentication. Options are                                    |
|               | EAP-TLS<br>$\bullet$                                                                          |
|               | EAP-TTLS<br>$\bullet$                                                                         |
|               | EAP-PEAP<br>$\bullet$                                                                         |
|               | EAP-FAST<br>٠                                                                                 |
|               | The remaining fields in this window change depending on the protocol type<br>that you choose. |

*Table 7-7 802.1x Window Options (continued)*

## **EAP-TLS Configuration Options**

**Note** These options appear if you select the protocol type **EAP-TLS**.

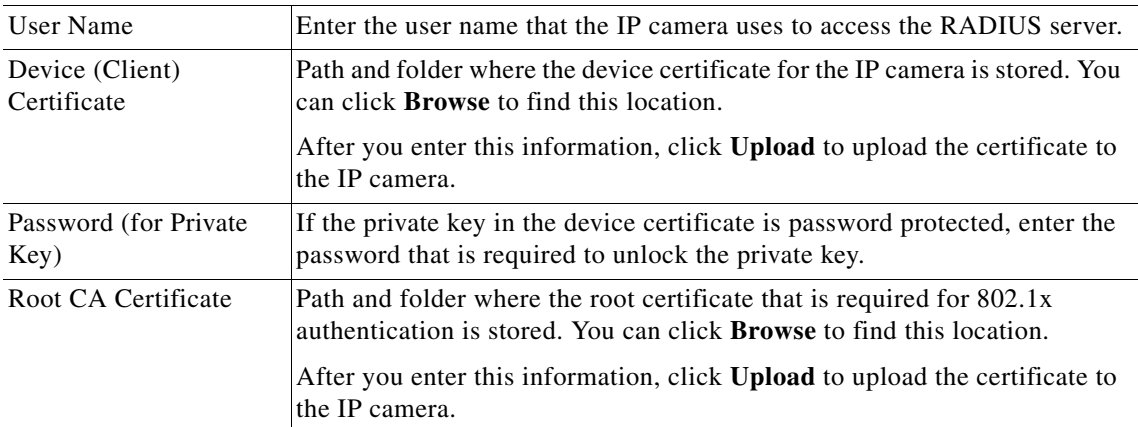

### **EAP-TTLS Configuration Options**

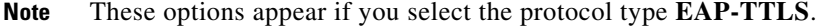

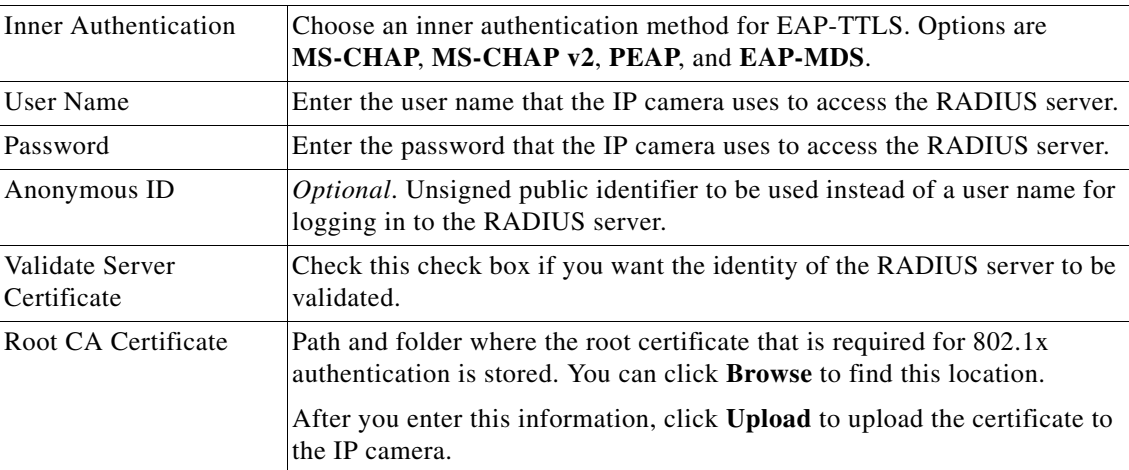

## **EAP-PEAP Configuration Options**

 $\overline{\phantom{a}}$ 

## **Note** These options appear if you select the protocol type **EAP-PEAP**.

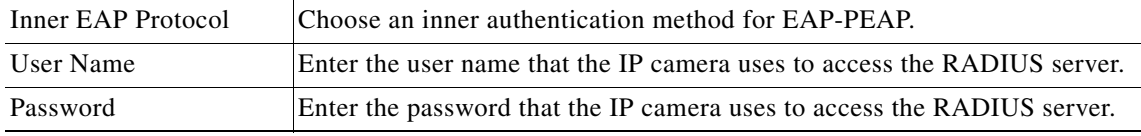

ן

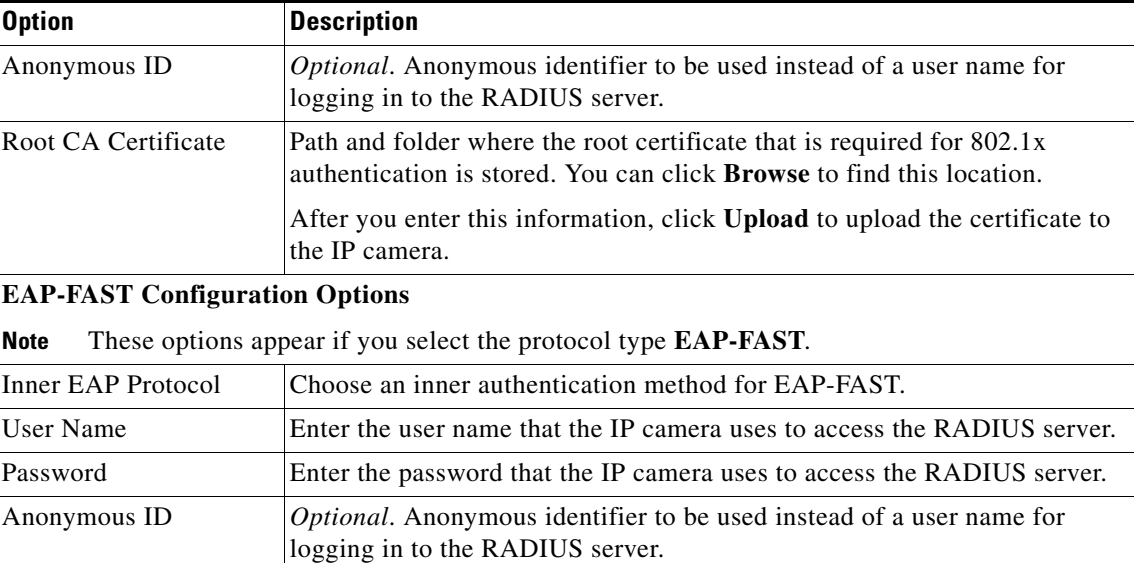

### *Table 7-7 802.1x Window Options (continued)*

# <span id="page-11-0"></span>**IP Filter Window**

The IP Filter window provides options for controlling access to the IP camera by designating up to 10 IP addresses or address ranges that are allowed or denied access to the IP camera.

To display the IP Filter window, perform the following steps:

### **Procedure**

- **Step 1** From the IP camera user interface, click the **Setup** link.
- **Step 2** Click **Network Setup** to expand the menu.
- **Step 3** From the Network Setup menu, click **IP Filtering**.

The IP Filter window appears. If you change any options in this window, you must click the **Save** button to save the changes. If you do not click this button, changes are not retained when you exit the window. The **Save** button appears at the bottom of the window. You might need to scroll down to it.

[Table 7-8](#page-11-1) describes the options in the IP Filter window.

| <b>Option</b>              | <b>Description</b>                                                                                                    |
|----------------------------|----------------------------------------------------------------------------------------------------|
| <b>IP Filter Area</b>      |                                                                                                    |
| Enable IP Filtering        | Check this check box to cause the IP camera to allow or deny access to IP<br>addresses as configured in the IP Filtering window. |
| <b>Filter Entries Area</b> |                                                                                                    |
| #                          | Display only. Filter number.                                                                                                    |

<span id="page-11-1"></span>*Table 7-8 IP Filter Window Options*

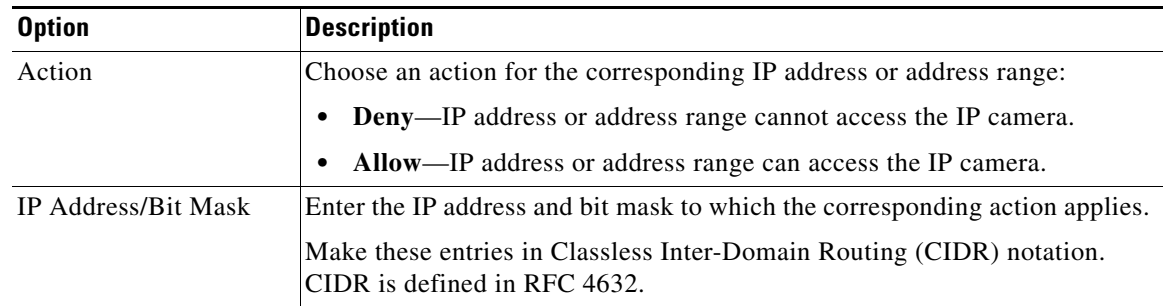

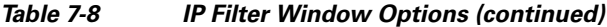

# <span id="page-12-0"></span>**QoS Window**

 $\Gamma$ 

The QoS window provides options for configuring quality of service (QoS) settings for ado and video streams.

To display the QoS window, perform the following steps:

### **Procedure**

- **Step 1** From the IP camera user interface, click the **Setup** link.
- **Step 2** Click **Network Setup** to expand the menu.
- **Step 3** From the Network Setup menu, click **QoS**.

The QoS window appears. If you change any options in this window, you must click the **Save** button to save the changes. If you do not click this button, changes are not retained when you exit the window. The **Save** button appears at the bottom of the window. You might need to scroll down to it.

[Table 7-9](#page-12-1) describes the options in the QoS window.

<span id="page-12-1"></span>*Table 7-9 QoS Window Options*

| <b>Option</b>                     | <b>Description</b>                                                                                                    |  |
|-----------------------------------|----------------------------------------------------------------------------------------------------|--|
| Class of Service (CoS) Area       |                                                                                                    |  |
| Enable CoS for Video<br>Streaming | Check this check box to enable class of service (CoS) control for video<br>streams.                                                         |  |
|                                   | If you enable this option, the IP camera specifies a VLAN tag that appends<br>to an Ethernet MAC frame for video streaming data.            |  |
| Video Priority                    | Value from $\theta$ (lowest priority) through $\theta$ (highest priority) that specifies the<br>CoS priority value for steaming video data. |  |
| Video VLAN ID                     | Enter the ID of the video VLAN to which CoS packets are directed.                                                                           |  |
| Enable CoS for Audio<br>Streaming | Check this check box to enable class of service (CoS) control for audio<br>streams.                                                         |  |
| <b>Audio Priority</b>             | Value from $\theta$ (lowest priority) through $\theta$ (highest priority) that specifies the<br>CoS priority value for steaming audio data. |  |

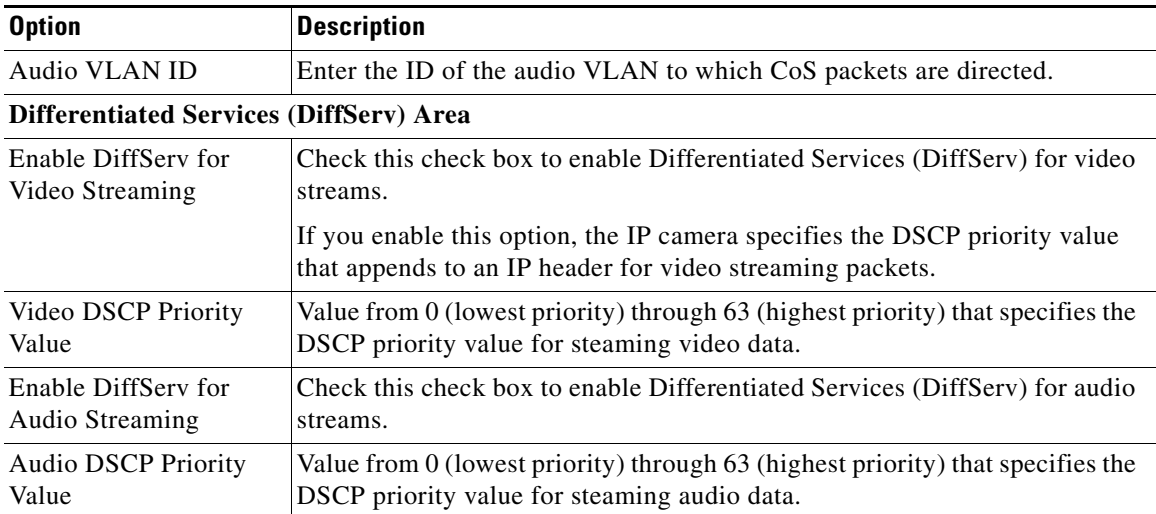

## *Table 7-9 QoS Window Options (continued)*